Statistical Methods and Computing, 22S:30/105 Instructor: Cowles Lab 2 Feb. 1, 2006

1 Downloading files and accessing SAS.

Download the files "billion.dat" and "OECD.dat" from the course web page into the temp folder. Do this by right-clicking on these filenames and then using "Save target as."

Read the file "OECD.info" to learn about the OECD dataset. Do this by left-clicking n the filename and then selecting "Open with" and "Wordpad." Then call up SAS.

2 Sorting, scatterplots, correlation and regression

In the following SAS code, lines that begin with an asterisk are comments and do not need to by typed.

## \*\*\*\*\*\*\*\*\*\*\*\*\*\*\*\*\*\*\*\*\*\*\*\*\*\*\*\*\*\*\*\*\*\*\*

\* Setting the number of characters \* \* in output lines and pages  $\overline{\phantom{a}}$ \*\*\*\*\*\*\*\*\*\*\*\*\*\*\*\*\*\*\*\*\*\*\*\*\*\*\*\*\*\*\*\*\*\*\*\*\*

options linesize =  $79$  pagesize =  $60$ ;

\*\*\*\*\*\*\*\*\*\*\*\*\*\*\*\*\*\*\*\*\*\*\*\*\* \* Reading the billionaire \* \* dataset into SAS \*\*\*\*\*\*\*\*\*\*\*\*\*\*\*\*\*\*\*\*\*\*\*\*\*

data billion; infile 'c:\temp\billion.dat'; input wlth age region \$;  $run:$ 

\*\*\*\*\*\*\*\*\*\*\*\*\*\*\*\*\*\*\*\*\*\* \* Sorting a dataset \* \*\*\*\*\*\*\*\*\*\*\*\*\*\*\*\*\*\*\*\*\* \*

\* Note: If we want to produce separate output for different subsets of \* a dataset, we must first sort the dataset by the variable that

\* defines those subsets :

proc sort data = billion; by region; run;

# \*\*\*\*\*\*\*\*\*\*\*\*\*\*\*\*\*\*\*\*\*\*\*\*\*\*\*\*\*\*\*\*\*\*\*

\* Producing separate analysis for \* \* each region 

\* Note: In addition to a complete univariate analysis within each \* region, this procedure produces side-by-side boxplots of wealth \* by region ;

proc univariate plot data = billion; var wlth ; by region :  $run:$ 

\*\*\*\*\*\*\*\*\*\*\*\*\*\*\*\*\*\*\*\*\*\*\*\*\*\*\*

\* Producing a scatterplot \* \*\*\*\*\*\*\*\*\*\*\*\*\*\*\*\*\*\*\*\*\*\*\*\*\*\*\*

\* Note: the following code plots wlth on the y-axis and age on the x-axis;

proc plot data = billion ; plot wlth \* age ;  $run:$ 

\*\*\*\*\*\*\*\*\*\*\*\*\*\*\*\*\*\*\*\*\*\*\*\*\*\*\*\* \* Reading the OECD dataset \*  $*$  into  $SAS$   $*$ \*\*\*\*\*\*\*\*\*\*\*\*\*\*\*\*\*\*\*\*\*\*\*\*\*\*\*\*

\* Note: the "13." in the "input" statment tells SAS the number of \* characters in the longest country name. Without this information,

\* SAS would truncate the country names to 8 letters each;

 $data$  OECD : infile 'c:\temp\OECD.dat' ; input country \$ 13. pcgdp pch beds los docs infmort;  $run:$ 

\*\*\*\*\*\*\*\*\*\*\*\*\*\*\*\*\*\*\*\*\*\*\*\*\*\*\*\*\* \* Better text scatter plots \* 

proc plot data =  $0ECD$  : plot pch \*  $pcgdp = \cdot$ .  $\prime$  /  $vpos = 20$  hpos = 40;  $run:$ 

\*\*\*\*\*\*\*\*\*\*\*\*\*\*\* \* Correlation \* \*\*\*\*\*\*\*\*\*\*\*\*\*\*\* :

 $proc corr data = OECD$ : var pogdp pch;  $run:$ 

\*\*\*\*\*\*\*\*\*\*\*\*\*\* \* Regression \* \*\*\*\*\*\*\*\*\*\*\*\*\*\* ;

proc reg data =  $OECD$ ;

```
model pch = pcgdp ;
                        * model <resp vbl> = <explanatory vbl> ;
 id country ;
         * identifies observations in list of predicted
                           values and residuals ;
run ;
********************
* Predicted values *
* and residuals *
*****************
* Note: the "p" option on the "model" statement gets list of
* predicted values and residuals ;
proc reg data = OECD ;
model pch = pcgdp / p ;
 id country ;
run ;
********************
* Scatterplots and *
* Residual plots *
********************* Note: the "lp" option on the "proc reg" statement makes any plots
* become text plots that appear in the output window. Without this
* option, you get prettier plots that are harder to print ;
proc reg data = OECD lp ;
model pch = pcgdp / p ;
plot pch * pcgdp / symbol = '.' hplots = 2 vplots = 2 ;
run ;
plot residual. * predicted. / symbol = '.' hplots = 2 vplots = 2 ;
```
3 Analyst for regression

Use the following steps to get into "Analyst" from the menu:

• Solutions

run ;

- Analysis
	- ∗ Analyst

You must specify which dataset you wish to use. Do so by clicking

- File
	- Open by SAS name
		- ∗ Work library (double click)
			- · OECD (double click)

To create <sup>a</sup> scatterplot, choose "Graphs/Scatterplot." Use the interactive window to specify the explanatory variable on the X axis and the response variable on the Y axis.

To do regression analysis, choose "Statistics/ Regression/Simple." Again, interactively specify the explanatory and response variables. Other choices in the window can be used to request predicted values and specific plots.

4 Insight for regression

Insight is another point-and-click facility built into SAS. We will be using its graphical features later on when we study multiple regression. In case you want to try it now, here are some instructions. From the main pull-down window, select the following sequence of choices:

- Solutions
	- Analysis ∗ Interactive data analysis

In the window that appears, you must specify which dataset you wish to use. Do so by clicking

- Library: Work
	- Dataset: OECD
		- ∗ Open

To do regression in Insight, choose

- Analyze
- Fit

To identify the response variable, use your mouse to click "PCH" and then "Y." Similarly, copy "PCGDP" into the "X" column. Click "OK" and lots of regression output and <sup>p</sup>lots will appear.

To get out of Insight and back into command mode, click in the window showing the data in spreadsheet form. Then pull down the "File" menu and choose "End."

4

5 Remember to exit from SAS and log out of your hawkid

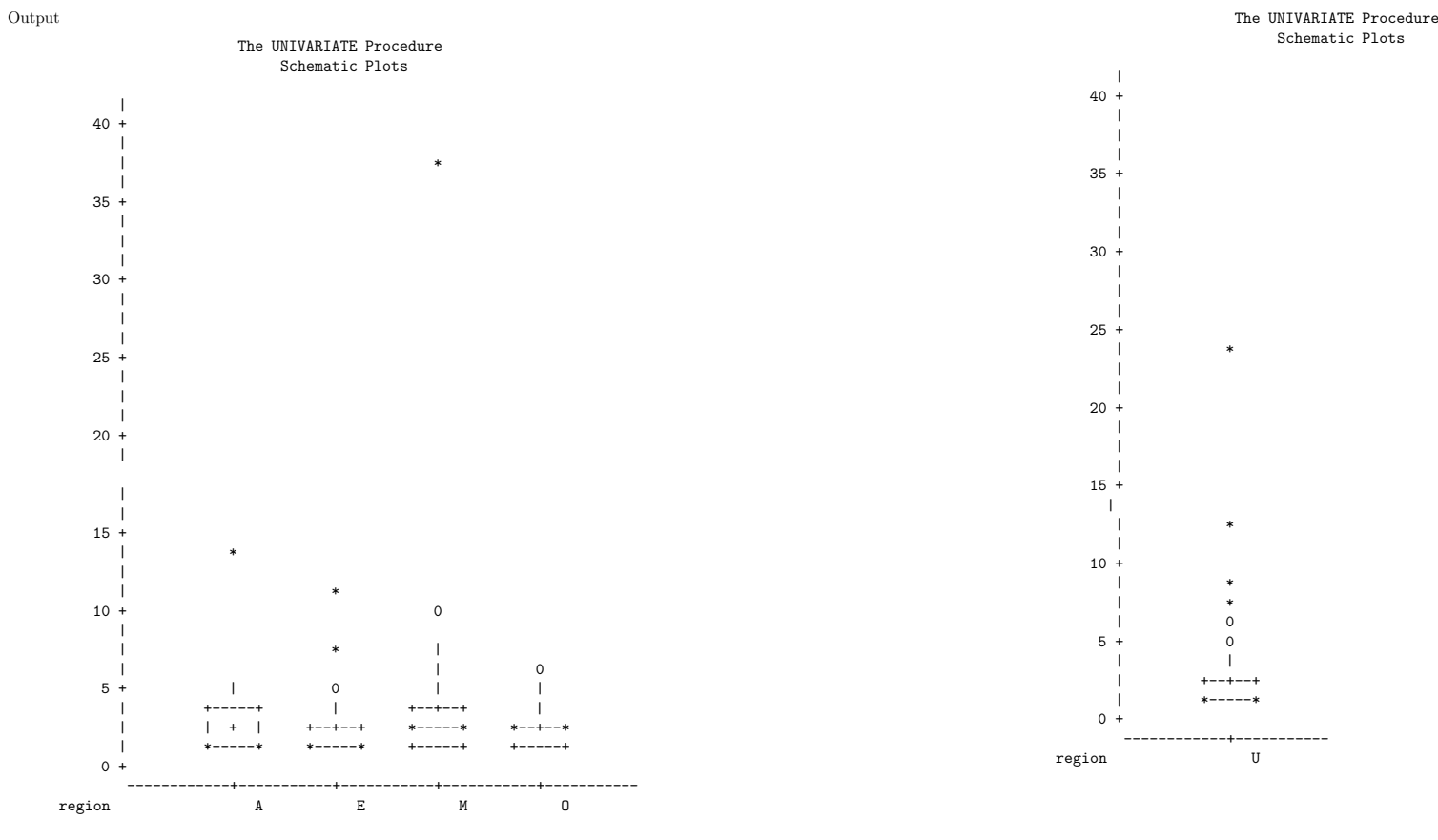

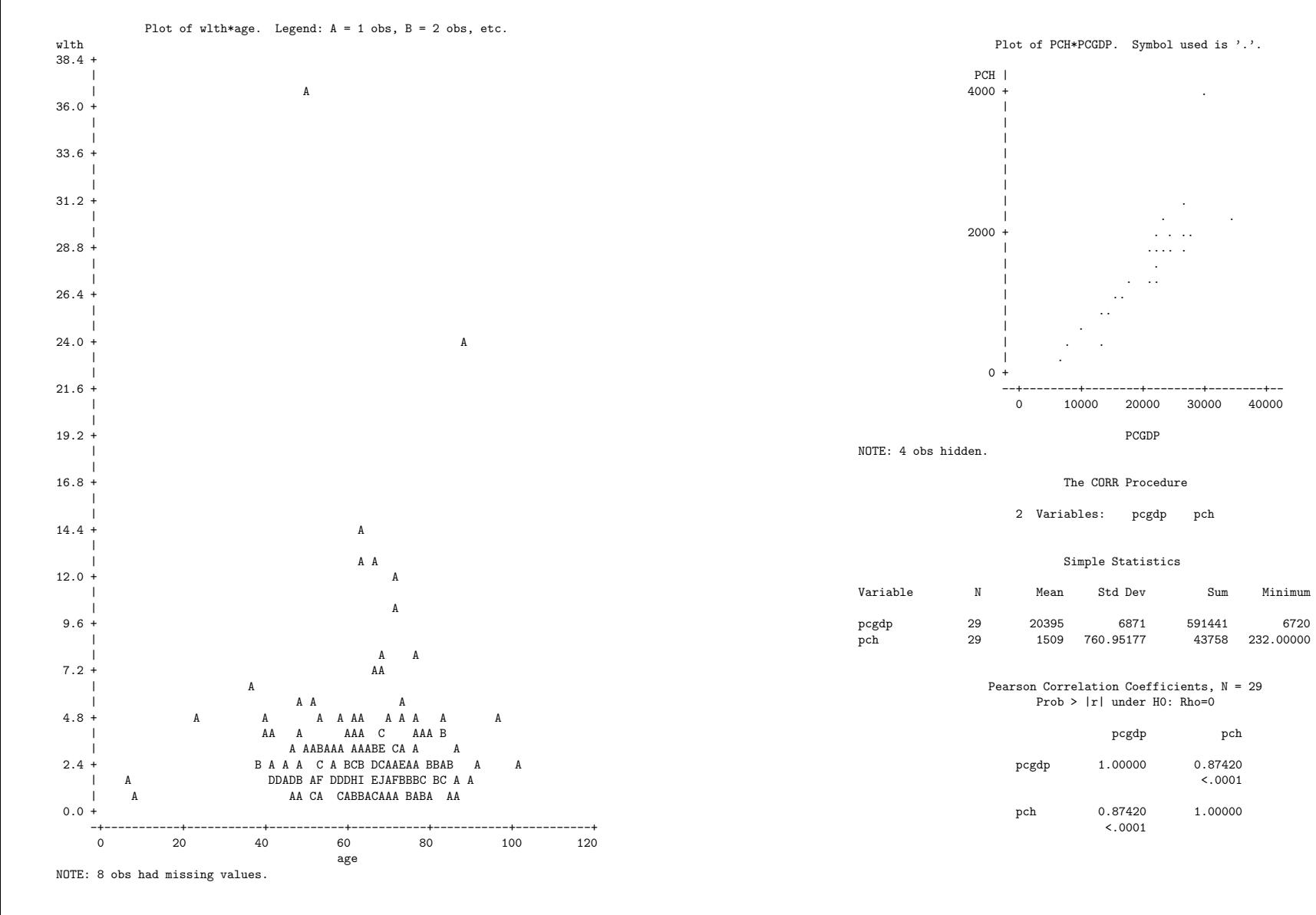

 $\,$  8  $\,$ 

Maximum

34536

3898

 $\overline{7}$ 

## Model: MODEL1 Dependent Variable: PCH

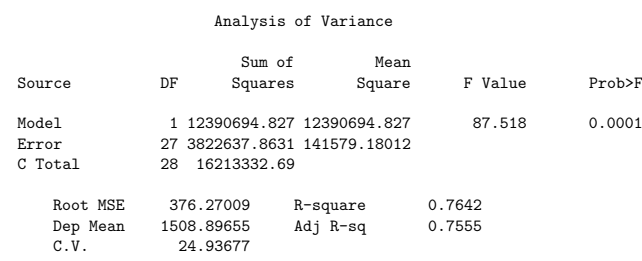

### Parameter Estimates

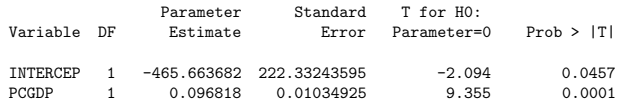

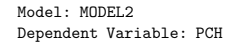

# Analysis of Variance

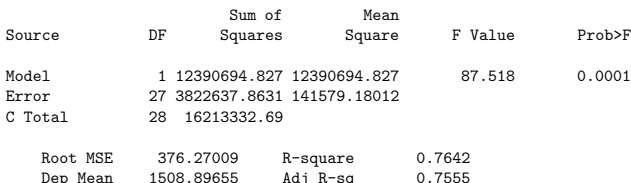

Dep Mean 1508.89655 Adj R-sq 0.7555 24.93677 nep ru<br>C.V.

#### Parameter Estimates

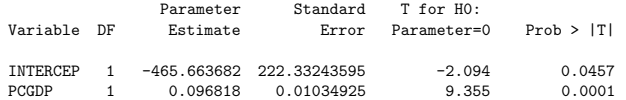

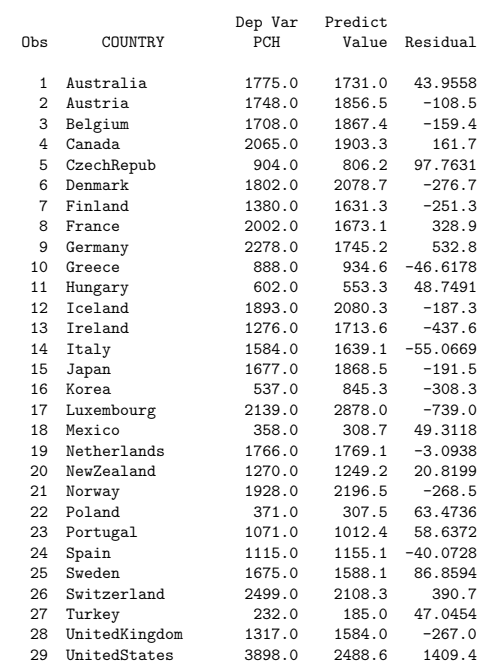

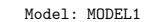

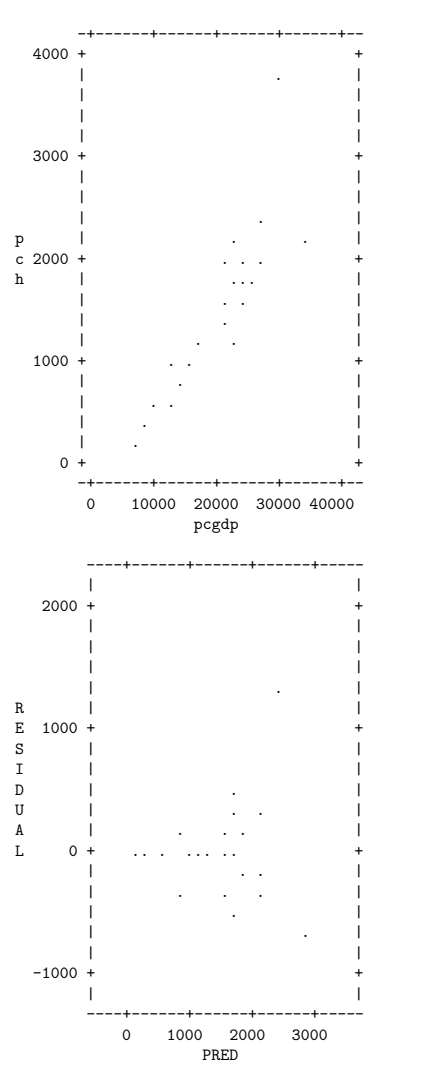